# **BINDSシンポジウム2023用 Zoomウェビナー参加方法**

- 1. ご準備
- 2. スマートフォン・タブレット端末からのご参加
- 3. パソコンのWEBブラウザからのご参加
- 4. パソコンのZoomアプリからご参加
- 5. 質疑応答
- 6. 音声が聞こえない場合の対処方法

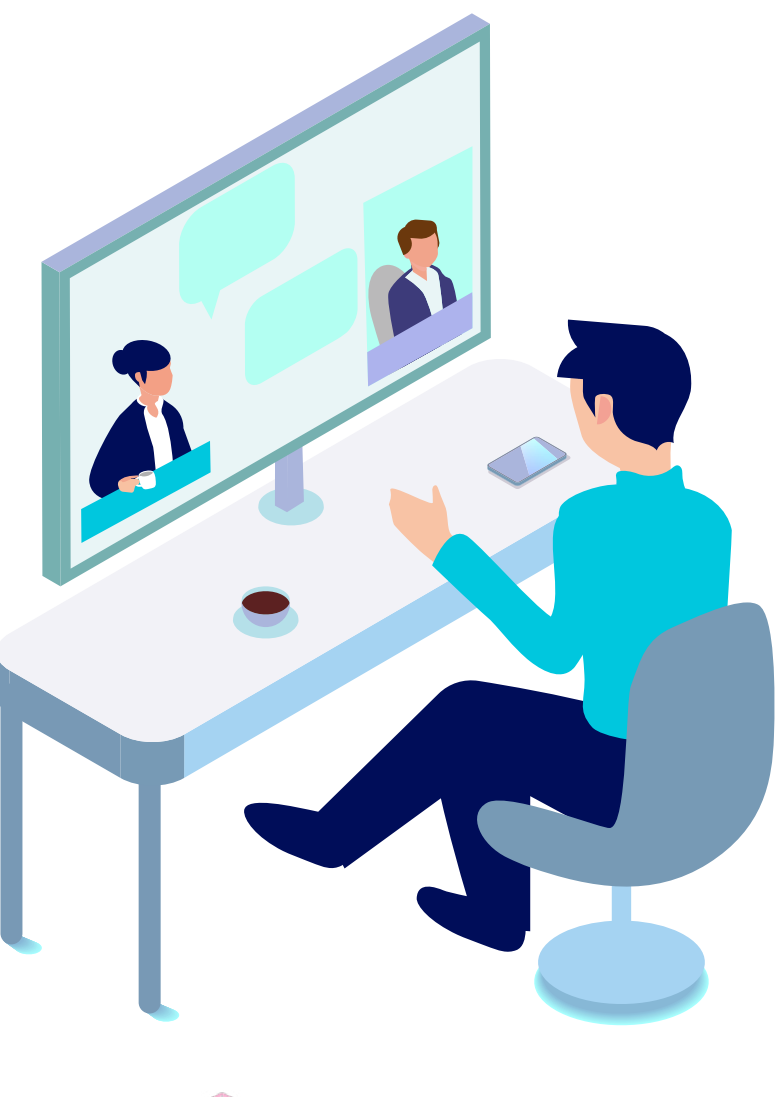

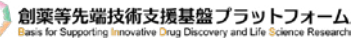

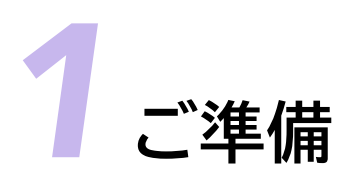

- 今回のZOOMは、ウェビナーを利用します。参加者のマイク音声・カメラ映像は配信されません。
- スマートフォン・タブレットで視聴される場合、Zoomアプリのインストールが必要です。
- 下記のQRコードをスキャンし、お使いの端末にZoomアプリをインストールしてください。

**iPhone/iPadシリーズ Android端末**

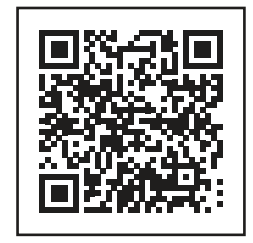

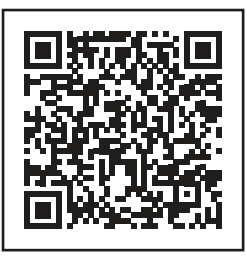

- パソコンはブラウザでのご視聴も可能です。Google Chrome、Firefox、Microsoft Edge (Chromium)、Safari をご利用ください。
- Internet Explorer、Microsoft Edge(旧バージョン)では、エラーが起こる場合があります。
- Zoomアプリ、又はブラウザが最新版になっているかをご確認ください。
- インターネットは有線での接続を推奨しております。 無線(Wi-Fi/モバイル通信)で接続される場合、電波の良い場所でご視聴ください。 ※モバイル通信で視聴する場合、通信量が消費されます。
- ご使用の端末のセキュリティ制限によりZoomを利用できない場合がございます。

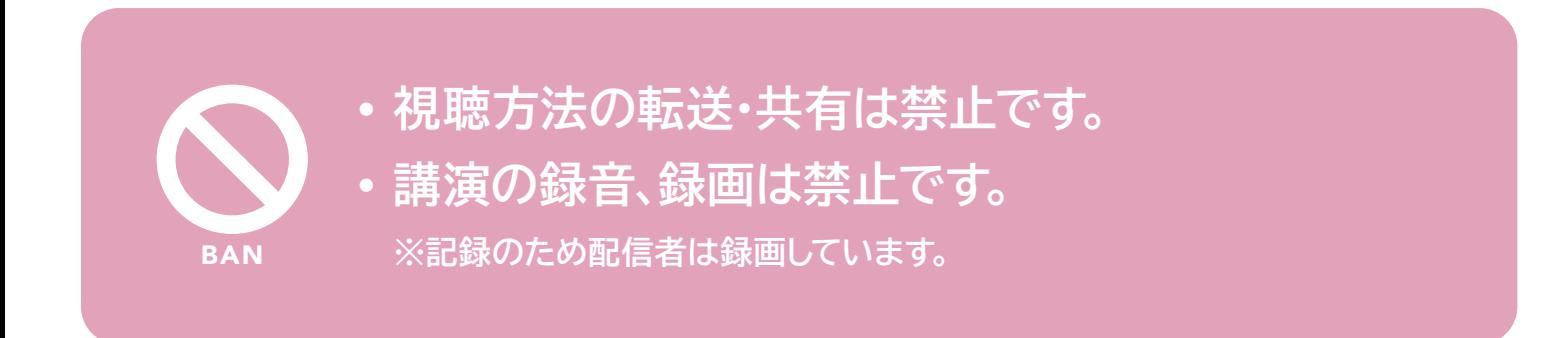

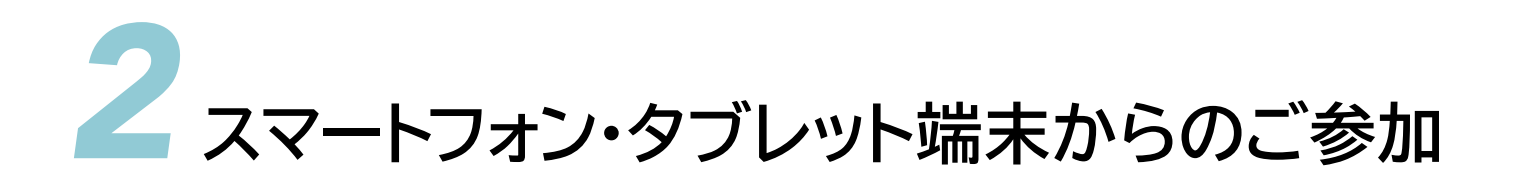

### **表示名とメールアドレスを入力し、参加**

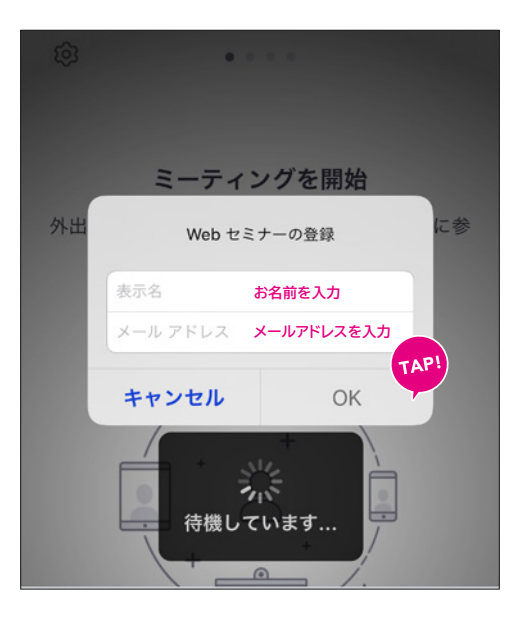

メールに記載された参加URLにアクセスするとアプリが開き、このような画面が表示されます。

【表示名】にお名前を入力し、【メールアドレス】欄にアドレスを入力すると【OK】ボタンがタップできるように なるので、タップして参加してください。

#### **開始時刻までお待ちください。**

主催者(ホスト)が配信を開始すると映像が表示されます。 映像・音声テストのため開始時刻の30分ほど前よりご入室いただけます。

【このウェビナー(またはミーティング)をホストが開始するまで待機しています】が表示される場合は映像 が表示されるまでそのままお待ちください。

#### **開始**

シンポジウムが開始するとお客様の端末上に映像と音声が流れます。 音が出ない場合は6項目の【音声が聞こえない場合の対処方法】をご確認ください。

*3* **パソコンのWebブラウザからのご参加**

#### **参加URLにアクセス**

主催者から届いた参加URLにアクセスしてください。 参加URLは【https://zoom.us/j/...】から始まるURLです。

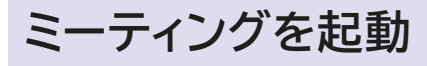

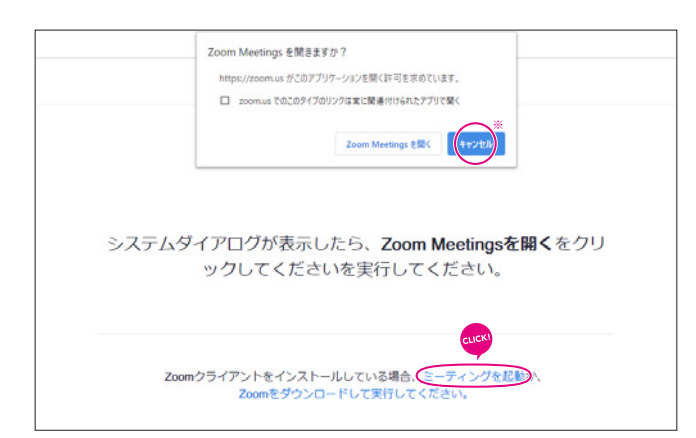

このような画面が表示されましたら、【ミーティングを起動】のリンクをクリックしてください。

※「アプリケーションをダウンロード」や「Zoom Meetengsを開きますか?」などの表示が出たら、【キャンセル】を押してください。

### **ミーティングを【ブラウザから起動】**

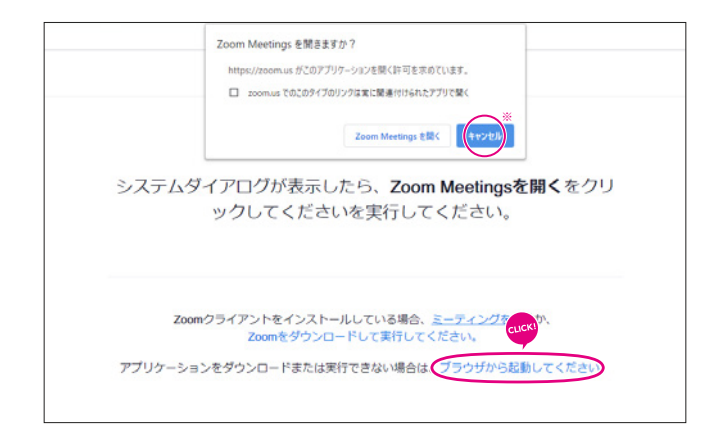

次に、画面が切り替わったら【ブラウザから起動してください】をクリックしてください。

※「アプリケーションをダウンロード」や「Zoom Meetengsを開きますか?」などの表示が出たら、【キャンセル】を押してください。

# **お名前を入力**

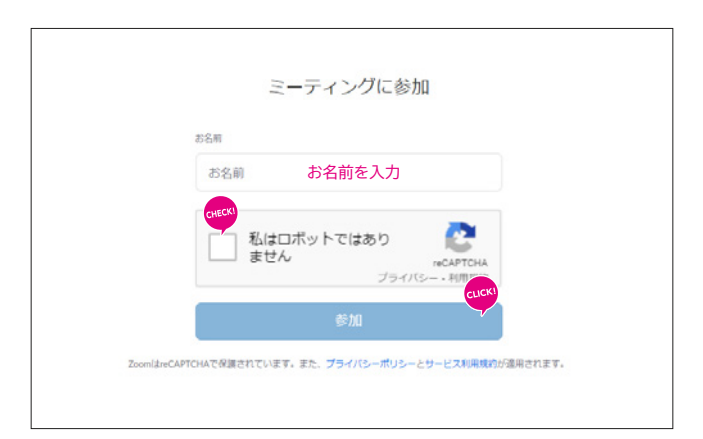

【お名前】を入力し、【私はロボットではありません】のチェックボックスにチェックを入れ、参加ボタンをク リックしてください。

#### **パスコードとメールアドレスを入力**

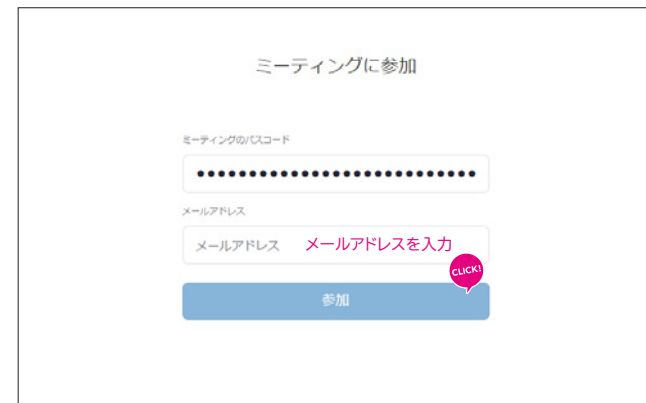

最後に、メールに記載されている【ミーティングのパスコード】と【メールアドレス】を入力して参加ボタンをク リックしてください。

#### **開始時刻までお待ちください**

主催者(ホスト)が開始すると映像が表示されます。 映像・音声テストのため開始時刻の30分ほど前よりご入室いただけます。

【このウェビナー(またはミーティング)をホストが開始するまで待機しています】が表示される場合は映像 が表示されるまでそのままお待ちください。

#### **開始**

シンポジウムが開始するとお客様の端末上に映像と音声が流れます。 音が出ない場合は6項目めの【音声が聞こえない場合の対処方法】をご確認ください。

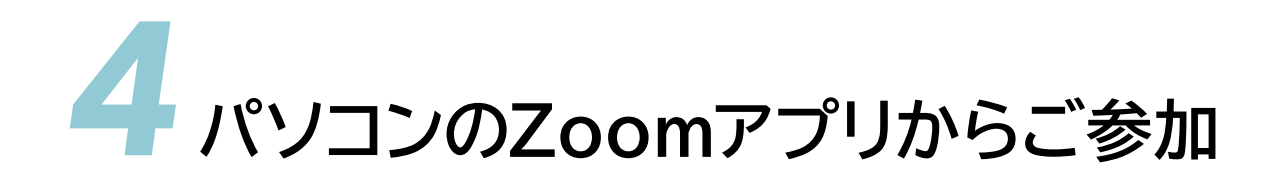

## **アプリケーションのダウンロード**

下記Zoomダウンロードページからアプリケーションをダウンロード・インストールしてください。 【Zoom公式サイト】 https://zoom.us/support/download

### **Zoomアプリの起動**

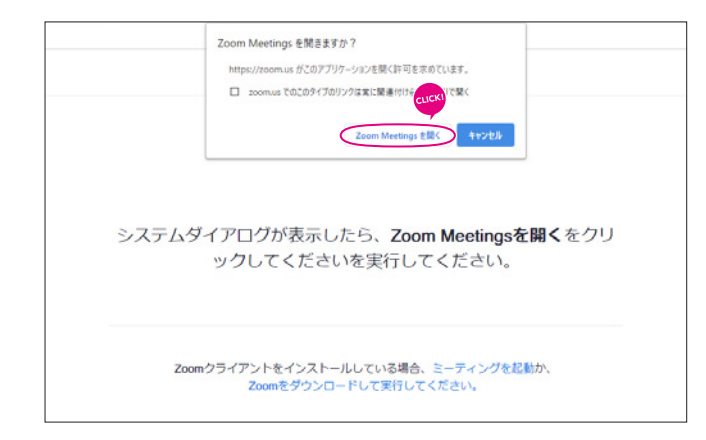

参加用URLを開くと、Zoomを開きますか?のダイアログが表示されますので、【Zoom Meetingsを開く】 を選択してください。

### **メールアドレスとお名前を入力**

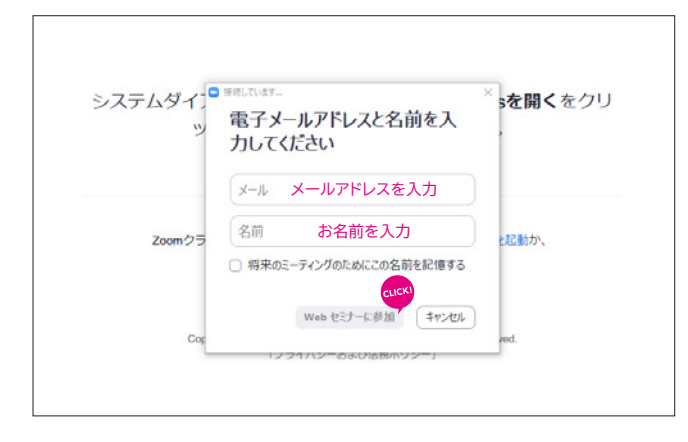

このような画面が表示されたら、【メールアドレス】と【名前】を入力し、【Webセミナーに参加】ボタンをクリック してください。

### **開始時刻までお待ちください**

主催者(ホスト)が開始すると映像が表示されます。 映像・音声テストのため開始時刻の30分ほど前よりご入室いただけます。

【このウェビナー(またはミーティング)をホストが開始するまで待機しています】が表示される場合は映像 が表示されるまでそのままお待ちください。

#### **開始**

シンポジウムが開始するとお客様の端末上に映像と音声が流れます。 音が出ない場合は6項目めの【音声が聞こえない場合の対処方法】をご確認ください。

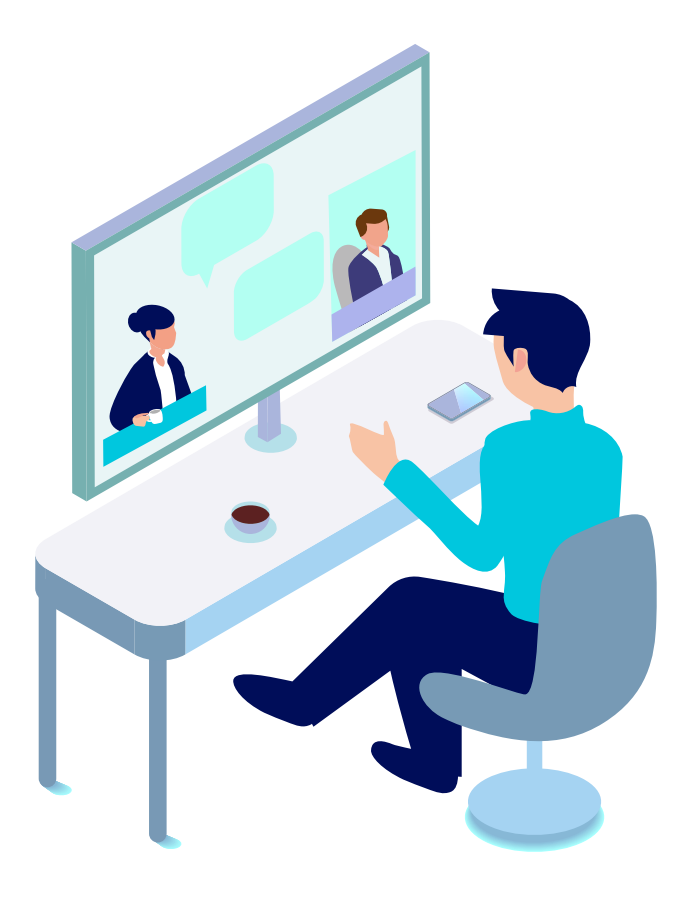

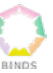

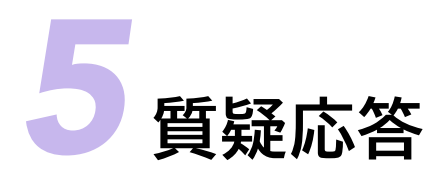

質問は**Q&A機能**により、テキストで受付けます。 チャット機能は閲覧のみとなっております。

Zoom画面下のQ&AアイコンをクリックしてQ&Aウィンドウを表示してください。

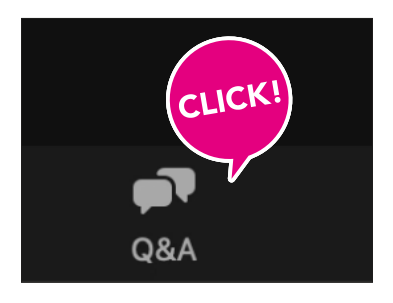

質問を入力し、送信してください。匿名をご希望の場合は送信時にチェックを入れてください。

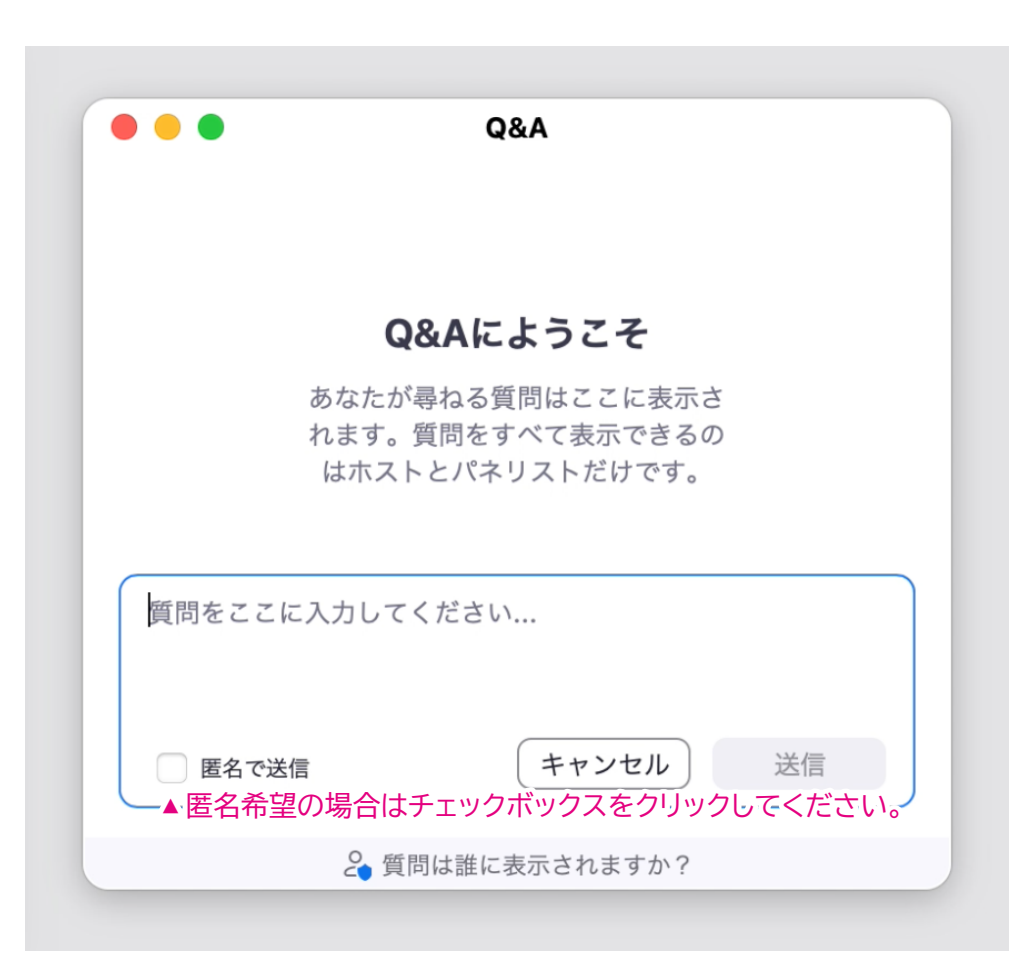

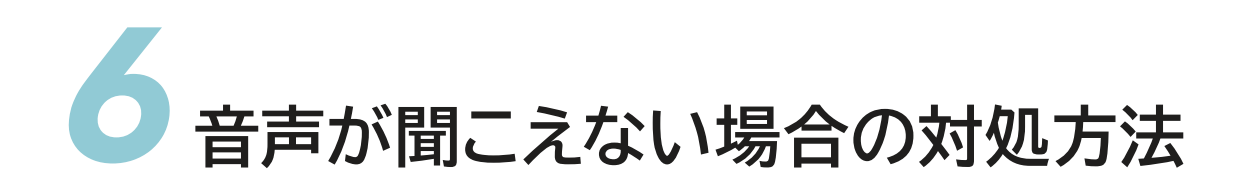

シンポジウムが開始するとお客様の端末上に映像と音声が流れます。 音が出ない場合は下記の内容を確認してください。

### **スマートフォン・タブレット端末の場合**

**1. オーディオをオンにする/Zoomアプリ**

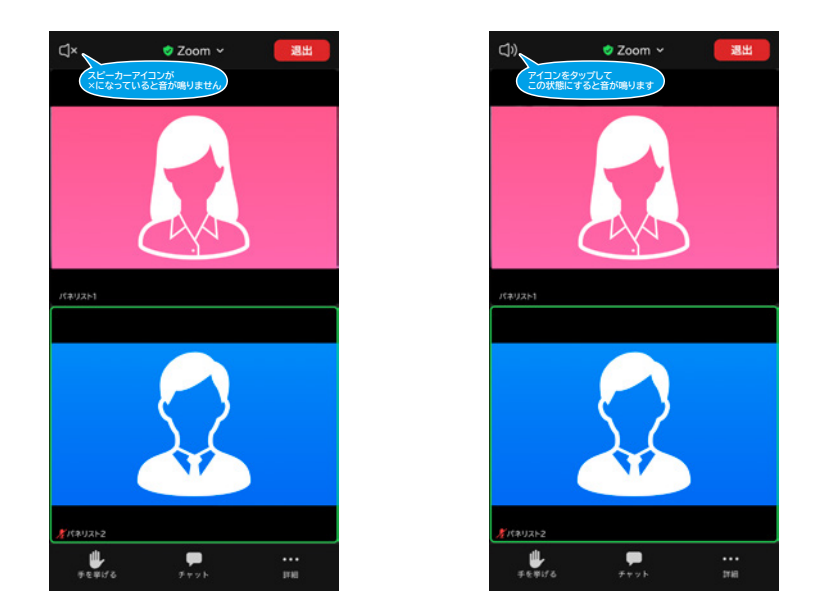

画面左上のスピーカーアイコンが×表示になっている場合は音声が鳴りません。 アイコンをタップして右の図のような表示になると音声が出力されます。

#### **2. 上記の方法で解決しない場合**

お使いの端末のボリュームがオフ/ゼロになっていないかご確認の上、調整を行ってください。

## **パソコン(Windows/Mac)アプリの場合**

#### **1. オーディオをオンにする/Zoomアプリ**

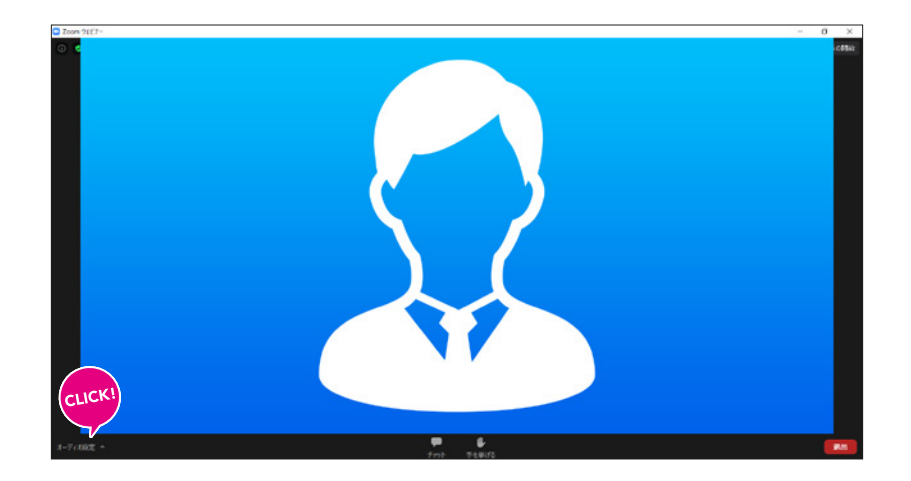

画面左下の【オーディオ設定】をクリックして設定画面を開きます。

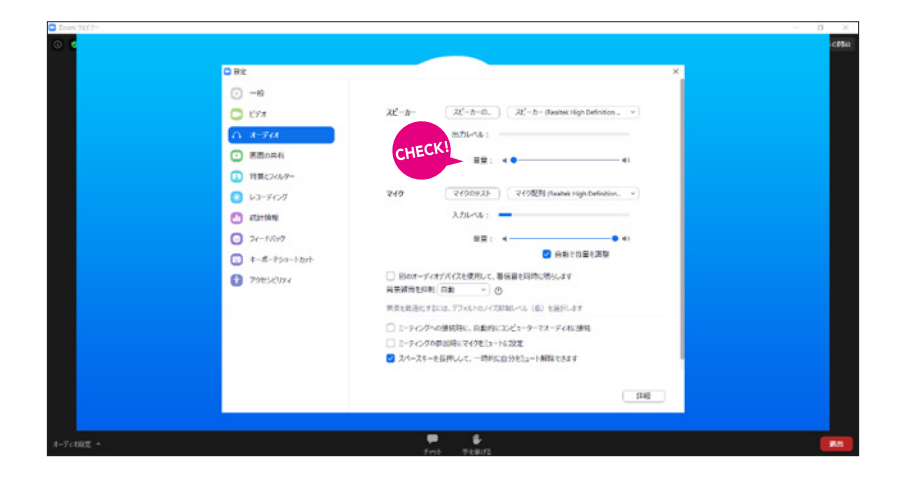

スピーカーの音量をチェックしてください。音量がゼロになっていると音声が鳴りません。

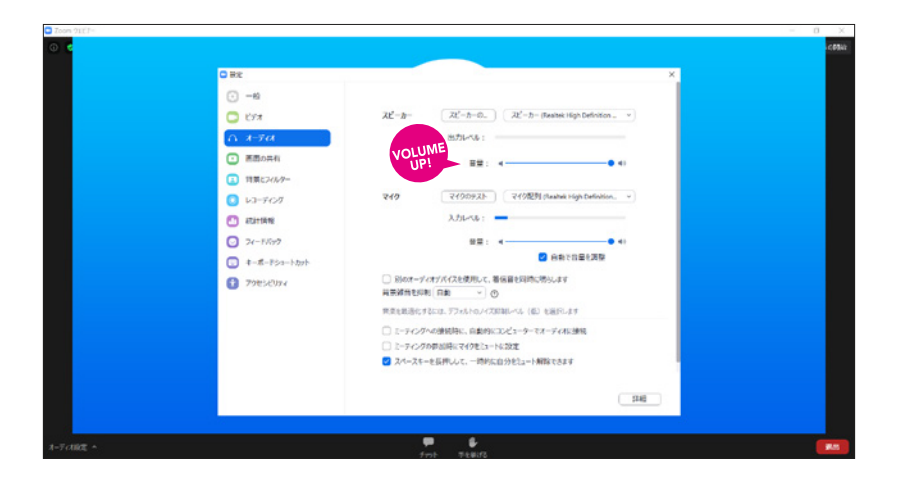

スライダーを右にドラッグすると音量が上がります。音声をお好みのボリュームに調節してください。

- **2. 上記の方法で解決しない場合**
- ◆ パソコンのスピーカーの設定がミュート(消音)になっていませんか? ミュート(消音)になっていないか音量設定を確認してください。
- ◆ スピーカーのケーブルが外れていませんか? パソコンとスピーカーの接続を確認してください。
- ◆ スピーカーの電源は入っていますか? ハードウェアの電源の状態を確認してください。
- ◆ ブラウザを閉じて再度立ち上げてみてください。
- $\blacklozenge$  別の種類のブラウザで視聴してみてください。
- ◆ どうしても視聴ができなかった場合は後日録画の配信をご案内予定です。

※下記のブラウザにてご視聴ください。

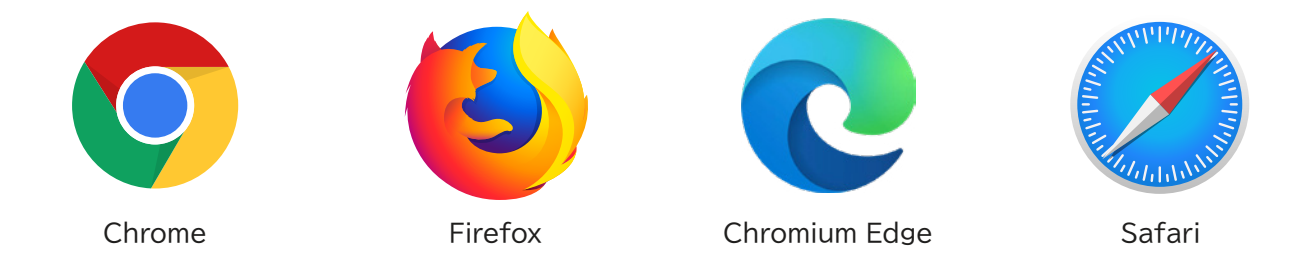

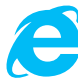

Internet Explorerでのご視聴は音声が聞こえないため、ご遠慮ください。

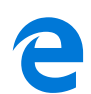

Microsoft Edgeはブラウザでのご視聴に対応しておりません。